# **INTRODUCTION**

# **1.1 Making the Most of Digital Passport**

## Welcome!

Digital Passport is an interactive learning tool for grades three to five that teaches and tests the basics of digital safety, etiquette, and citizenship. Students learn foundational skills from online games and videos, while deepening their learning through collaborative offline activities.

This guide provides an overview of everything that Digital Passport has to offer: digital interactive games for students, a comprehensive teacher dashboard that includes student reporting, additional downloadable classroom materials, module guides, and more.

## **1.2 Module Overview**

Digital Passport consists of five topical modules: (1) Privacy, (2) Cyberbullying, (3) Communication, (4) Creative Credit, and (5) Search.

## **1 Module = Ice Breaker + Video & Game + Mission + Wrap-up**

Each module in its entirety takes about 45 minutes and has an accompanying Module Guide, which can be accessed within Digital Passport.

In addition to an Essential Question, Learning Overview and Objectives, and Key Vocabulary, each Module Guide includes the following components:

## **• Ice Breaker (5 minutes):**

The Ice Breaker is a whole-class, short activity that orients students to the main idea of the module, and it includes key vocabulary.

## **• Video & Game (15 minutes):**

Before playing a game, students watch a two-to-three-minute, live-action video (videos can be skipped in subsequent play). Each video features a child reflecting on an experience he or she has had with digital media. The videos introduce students to the content of the game they are about to play, framing it in a real-world context. Digital Passport's interactive games are self-guided activities for students to complete individually. Each game includes educational tips, three rounds of gameplay, and a cartoon "consequence simulator" that shows students what might result from the choices they make in the game.

## **• Mission (20 minutes):**

Once a student finishes playing all three rounds of a game in a module, a Mission for that module "unlocks" on her home page. The Mission is a printable activity handout that challenges students to extend learning beyond the games, either in pairs or by themselves, with minimal teacher guidance. The Missions help students connect what they did in the game to "real life" through media creation and performance.

## **• Wrap-up (5 minutes):**

The Wrap-up is a whole-class, teacher-led activity for students to reflect on what they have learned in the module. Teachers also can gauge students' understanding with these questions.

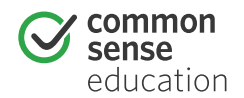

# **CURRICULAR TIES**

# **2.1 Scope and Sequence**

Although there are no hard and fast rules, we recommend the following sequence of Digital Passport modules:

*Note: Password Protect is an onboarding activity that students play once to "unlock" Digital Passport. It is not considered a module, and therefore does not include any supporting materials.*

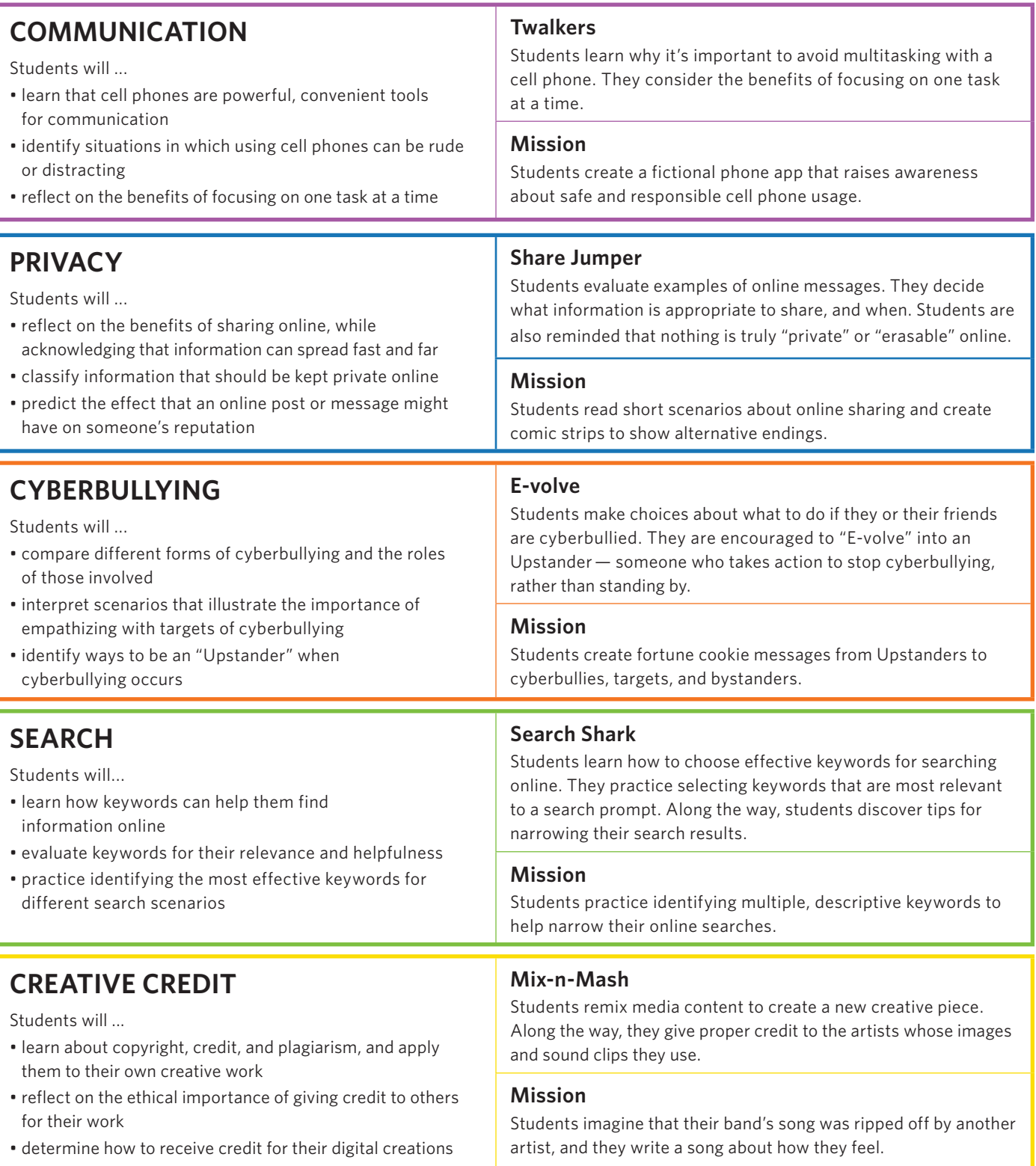

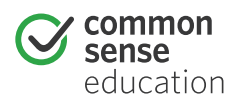

# **CURRICULAR TIES**

# **2.2 Standards Alignment**

Digital Passport's modules are tied to both the Common Core State Standards for English Language Arts & Literacy in History/Social Studies, Science, and Technical Studies and to ISTE's National Educational Technology Standards (NETS•S) and Performance Indicators for Students:

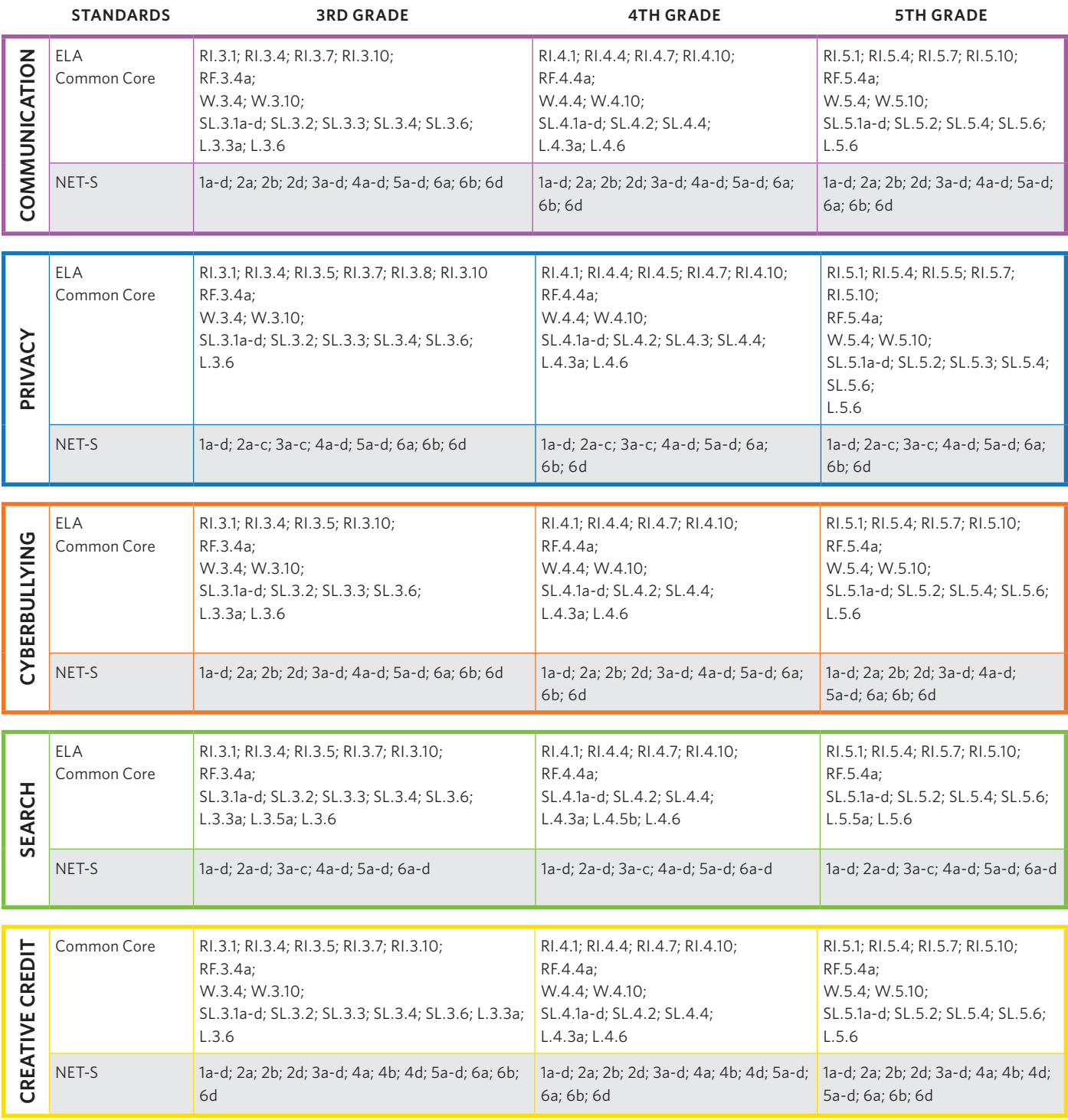

The Common Core State Standards Initiative, c 2012; International Society for Technology in Education, © 2011.

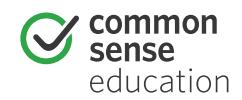

# **2.3 Deepening Learning**

Common Sense Media's K-12 Digital Literacy and Citizenship Curriculum deepens the basic skills introduced in Digital Passport. If time permits, we recommend implementing Digital Passport in conjunction with the following lessons:

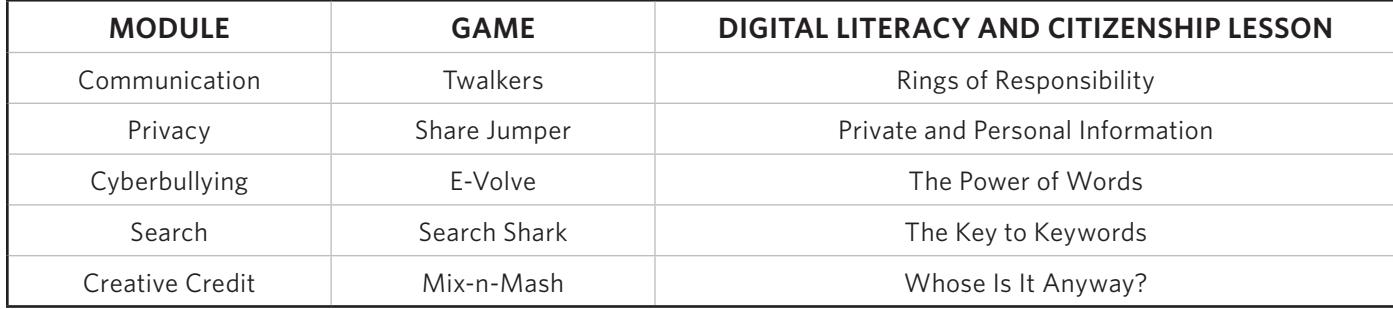

# **GETTING STARTED**

Are you ready to launch Digital Passport in your classroom? Once you are registered, you may want to bookmark the login page: **[www.digitalpassport.org](http://www.digitalpassport.org)**.

# **3.1 Setting Up Classes**

## **Step 1—Create a Group**

After logging in under Educator Login, click on the "+" tab next to the OVERVIEW tab at the top of the page to set up a new student group. Enter your group's name (e.g., Period 3, Cardinals) and grade level. A new tab will appear at the top of the page with your group's name on it. Now click this new tab to add your students' information.

## **Technical Requirements**

- One of the following Internet browsers: Internet Explorer 7, 8, or 9; Chrome; Firefox; Safari
- Windows 7, Vista, XP; or Mac OS 10.5 or 10.6
- Adobe Flash (version 10 and up)
- Sound card/speakers (individual headphones are recommended)

Check with your school/district about firewalls. You may need to clear the URL: **[www.digitalpassport.org](http://www.digitalpassport.org)**.

## **Manage Group Manage Activities View Reports**

## **Step 2—Add Students**

There are two options for adding individual student users on the **MANAGE GROUP** page:

To add individual students manually, click on the **ADD NEW STUDENT** button.

To add multiple students, click on the **IMPORT NAMES FROM A FILE** button and upload an existing CSV file.

Once you have added all students to your group, you can edit their information - including their names, unique IDs, as well as user names and passwords (both of which can be autogenerated). You can delete a student group at any time, but do know that this action is permanent.

## **Spreadsheet Tips**

- Do not provide headers for the fields in your spreadsheet, but do populate the fields in the following order: *first name*, *last name*, *unique ID* (leave blank if none exist), *user name*, *password*.
- You can convert your Excel spreadsheet to a CSV file by selecting "Save As" from the File menu in Excel, and then choosing "Comma Separated Values (.csv)" as a new formatting option.

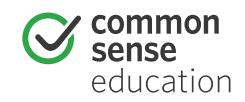

#### **Step 3—Customize Activities**

On the **MANAGE ACTIVIES** page, you can turn control access to the videos, the games, and repeated play. If bandwidth is an issue, you may choose to disable the videos. Instead, you can choose to show a video to the entire class (see links under **EDUCATOR MATERIALS**), and then allow students to dive right into gameplay. You may also want students to focus on one module only; in that case, you can restrict access to the other modules (all of the games and Missions default to being assigned).

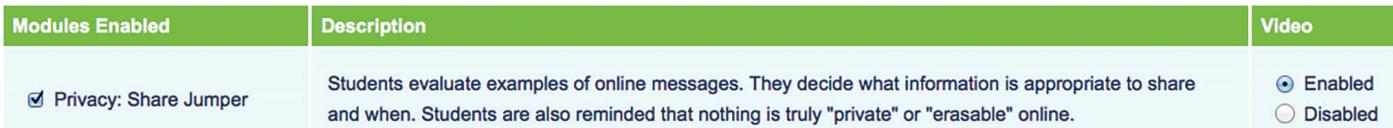

Lastly, you can choose to leave games unlocked for repeated play, whether in or out of school. (As Digital Passport is a Web-based app, students can play at home as well.) Don't forget to click "SAVE" upon making changes.

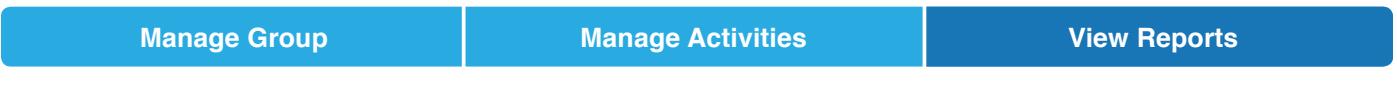

## **Step 4—View Student Data**

On this page you can access student performance data – both at the individual student level and the group level.

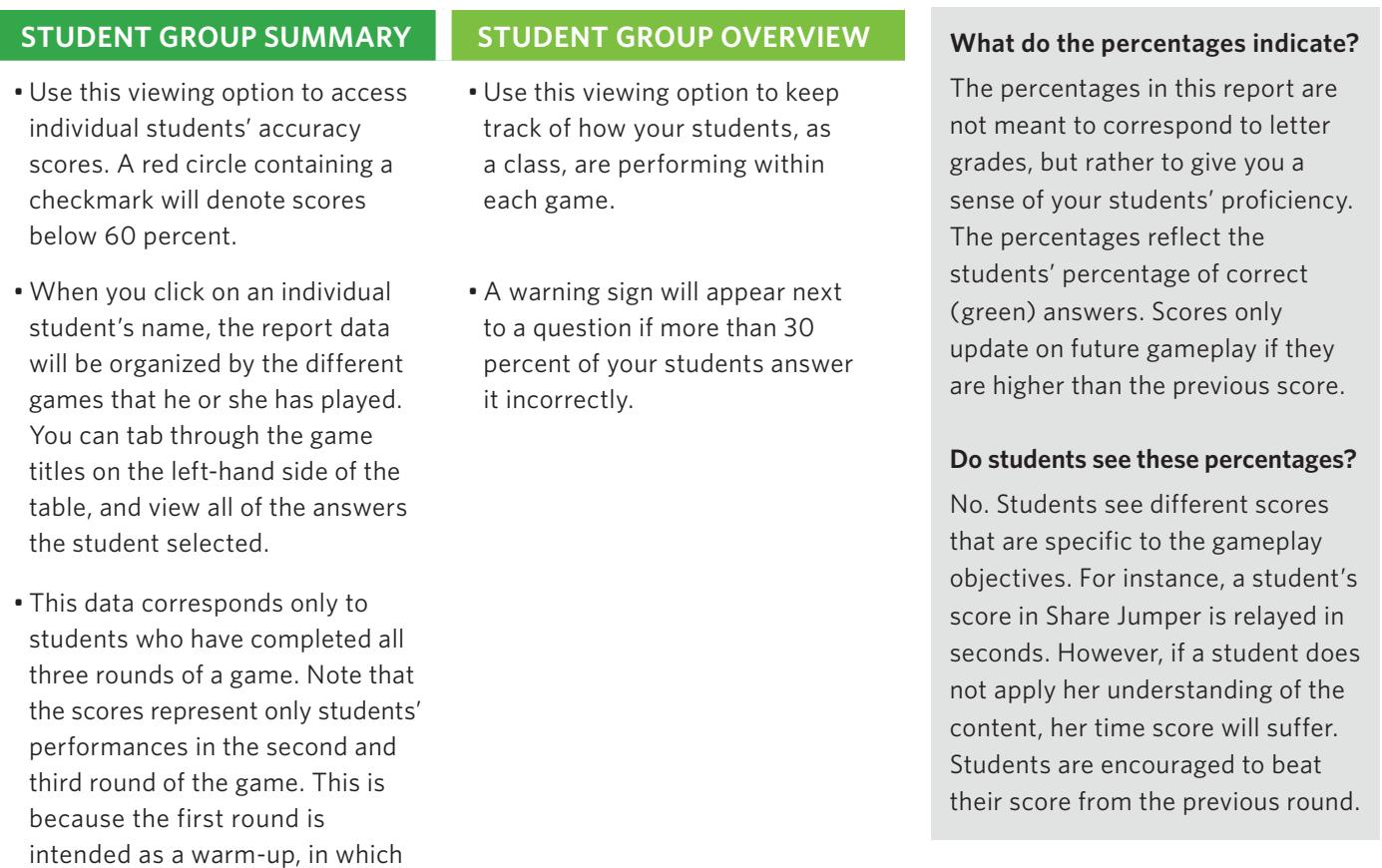

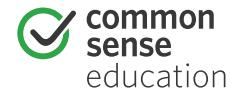

students may experiment with incorrect answers/moves.

for each module, as well as the following printable PDFs: • Module Guides • Parent Tips

• Missions

- Student Progress Chart
- Digital Passport
- Brain Boosters (also found in the Expert Zone)
- 
- 
- 
- 
- Certificate of Achievement

Try your hand at Digital Passport to familiarize yourself with the games. The PREVIEW GAMES button will open Digital Passport's home page in a separate window and allow you to play the game from a student's point of view.

On the home page, you can access the five modules. A badge will appear once a student has completed all three rounds of gameplay, and the Mission for that game will unlock.

By clicking on this button, students can replay the Password Protect activity.

There is also an Expert Zone containing ten printable PDF activity sheets for students, two for each module.

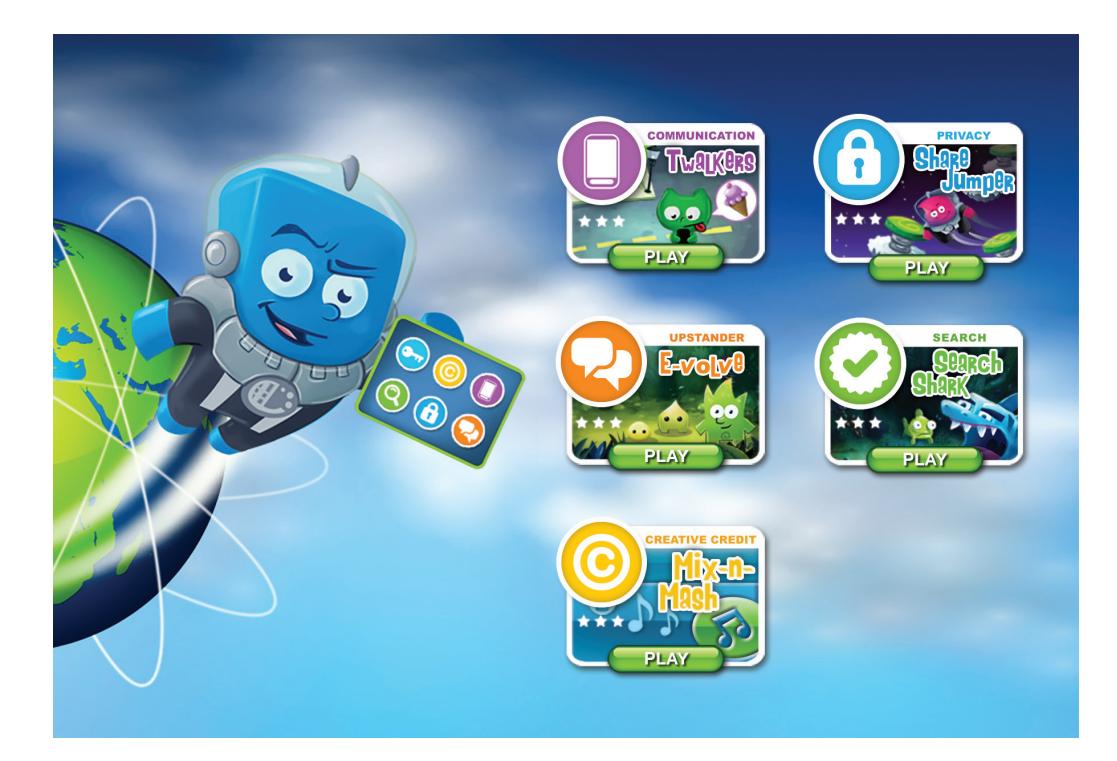

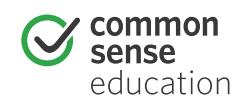